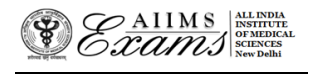

# **ALL INDIA INSTIUTE OF MEDICAL SCIENCES ANSARI NAGAR, NEW DELHI 110608 EXAMINATION SECTION**

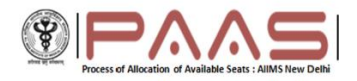

# **No.F.7-11/Exam.Sec/M.Sc (Nsg)/2020 Dated: 04.08.2020**

## **Online M.Sc NursingSeat Allocation / Counselling Process**

Only the eligible candidates **(Result Notification No.53/2020 dated 19.06.2020)**will be able to exercise their choices (AIIMS and subject/speciality) for online M.Sc Nursing Seat allocation / counselling allocation.

The link to access the online M.Sc Nursing Seat allocation / counselling allocation portal will be activated in the MyPage. The candidate should log in using the login credentials they have used while the filling the application form for AIIMS M.Sc Nursing Entrance Exam for **2020** session and other processes related to the conduct of the entrance examination. To retrieve the login credentials, click on the **Forgot your login details** button in the Registration/login Page.

#### **Flow chart**

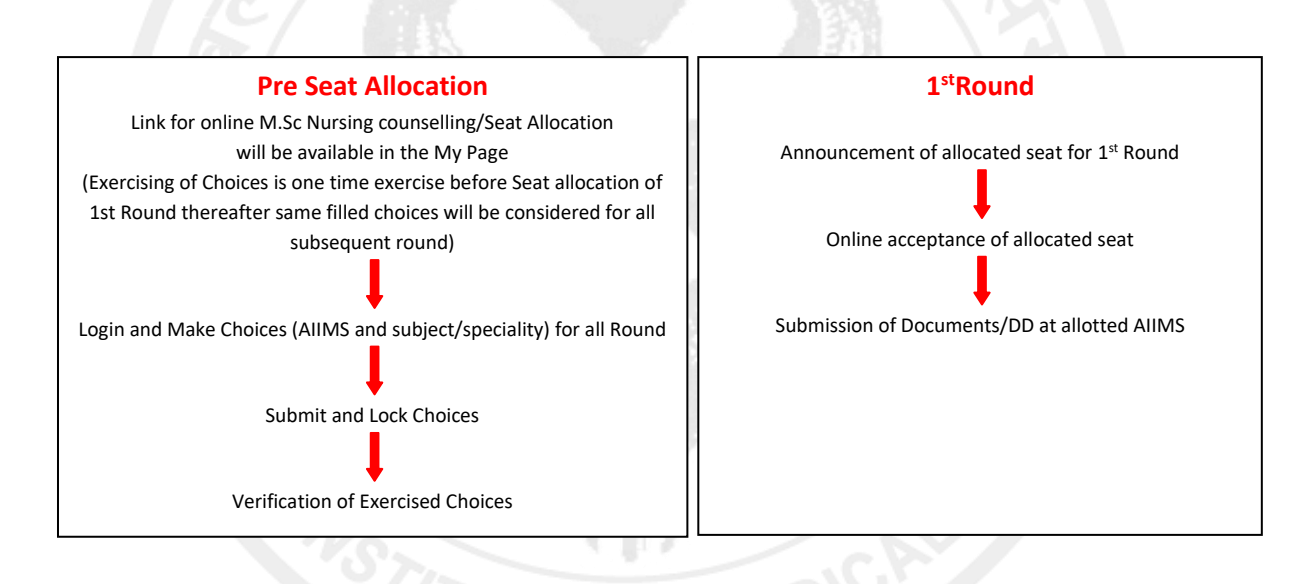

# **Link for the online M.Sc NursingSeat allocation process**

On clicking the link, the eligible candidates will be directed to online M. Sc Nursing Seat allocation / counselling allocation process where the candidates will have to Login for online counselling and reconfirm Registration ID& password as used for online application for examination.

Once registered, the candidate will be able to login to the online M. Sc Nursing Seat allocation / counselling allocation portal and begin the process of making choices (AIIMS and subject/speciality) and order the choices. The online M. Sc Nursing Seat allocation / counselling allocation portal will remain open for date and time specified in the Important Dates link.

# **Making Choices**

The choices can only be made after you have logged in using the Candidate ID & password. On logging in, confirm your name and Registration ID. Click on **Make Choice** button to proceed to

exercise choices (AIIMS and subject/speciality) and their order. To add a choice, choose the AIIMS and the subject/speciality from the two separate drop-down menus and Click **Add choice**. To remove a choice, click on **Delete** button against that Choice (AIIMS and subject/speciality).Click on the **Save** button to save the choices of AIIMS and subject/speciality and their order.

The default order of your choices (AIIMS and subject/speciality) will be the order in which you add choice (AIIMS and subject/speciality). To reorder your choices, use up and down arrows OR Drag and Drop the choice (AIIMS and subject/speciality) to appropriate position in the list.

Candidates can make choices (AIIMS and subject/speciality), edit or reorder them as many times they wish UNLESS they have already submitted and locked the choices (AIIMS and subject/speciality) OR last date and time for that Round is over. The candidate must save the choices (AIIMS and subject/speciality) in case they wish to **add/delete/reorder** them at a later time point (before the last date and time for that Round).

# **Submitting and Locking Choices**

The candidate should click on the **Submit and Lock Choices** tab and tick the checkbox **I accept the declaration** and click on the submit and Lock choices (AIIMS and subject/speciality). Note that you will be prompted twice to reconsider and after you have submitted and locked your choices (AIIMS and subject/speciality), you cannot change it for any Round.

In case the candidate has made and saved choices but could not submit and Lock choices, the last saved choices (AIIMS and subject/speciality) and their order will be automatically considered as submitted and locked choices (AIIMS and subject/speciality).

## **Viewing and Printing the Choices after submission**

The candidate can view the choices submitted and locked by them by clicking on the **View choices**  button after logging in the online M. Sc Nursing Seat allocation / counselling allocation portal. Click **Print** button to take a printout.

In case of any discrepancy please send an e-mail to the Assistant Controller (Examinations) [aiims.msccounselling@gmail.com](mailto:aiims.msccounselling@gmail.com) using your registered email id. Kindly mention your **Registration ID** for quick response to your query in subject line.

**Note: Exercising of Choices is one time exercise before Seat allocation of 1 st Round thereafter same filled choices will be considered for all subsequent round.**